# **Hyperion**®  **Analyzer**

Release 6.5

*New Features*

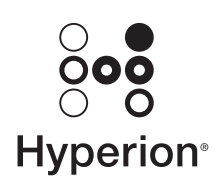

Hyperion Solutions Corporation

P/N: D750965000

Copyright 2003 Hyperion Solutions Corporation. All rights reserved.

U.S. Patent Numbers: 5,359,724 and 6,317,750

Hyperion, Essbase, and the "H" logo are registered trademarks, and Hyperion Solutions is a trademark of Hyperion Solutions Corporation.

All other brand and product names are trademarks or registered trademarks of their respective holders.

No portion of this manual may be reproduced or transmitted in any form or by any means, electronic or mechanical, including photocopying, recording, or information storage and retrieval systems, for any purpose other than the purchaser's personal use, without the express written permission of Hyperion Solutions Corporation.

**Notice:** The information contained in this document is subject to change without notice. Hyperion Solutions Corporation shall not be liable for errors contained herein or consequential damages in connection with the furnishing, performance, or use of this material.

> Hyperion Solutions Corporation 1344 Crossman Avenue Sunnyvale, CA 94089

Printed in the U.S.A.

### **Contents**

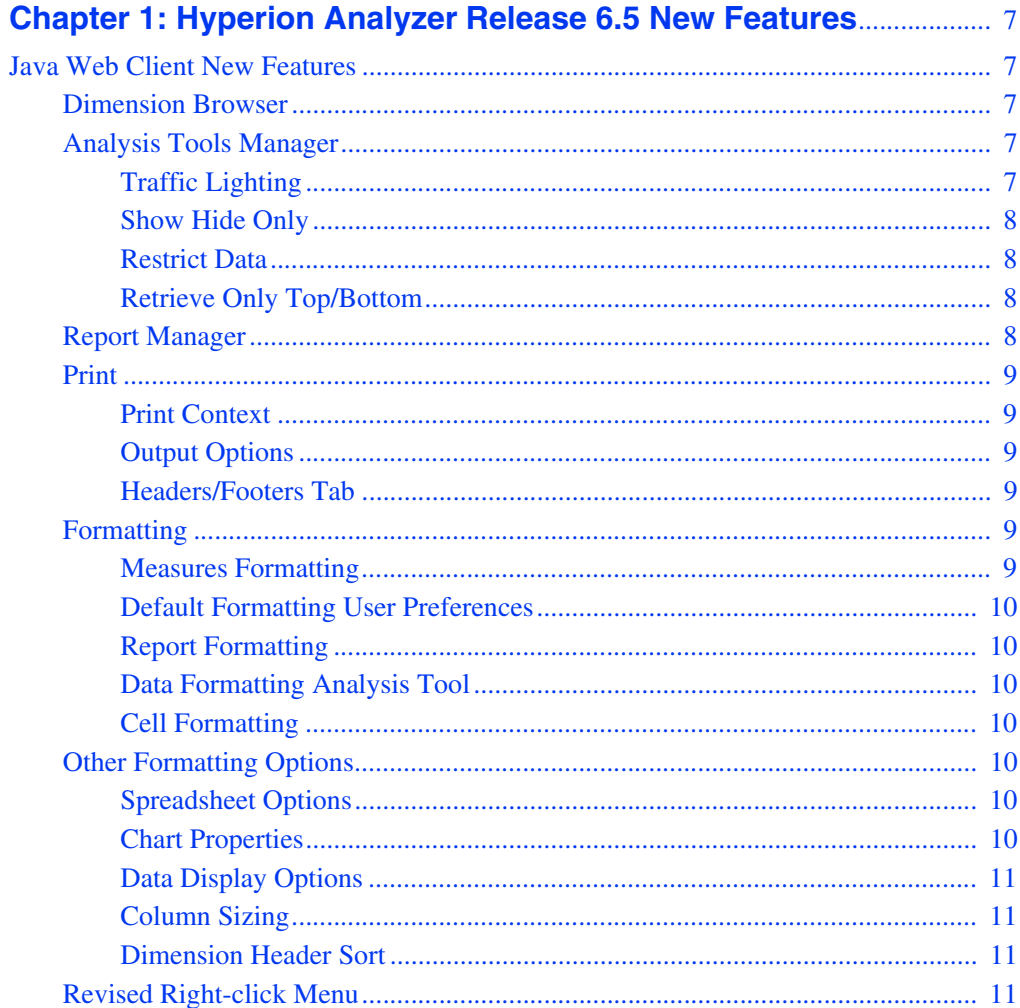

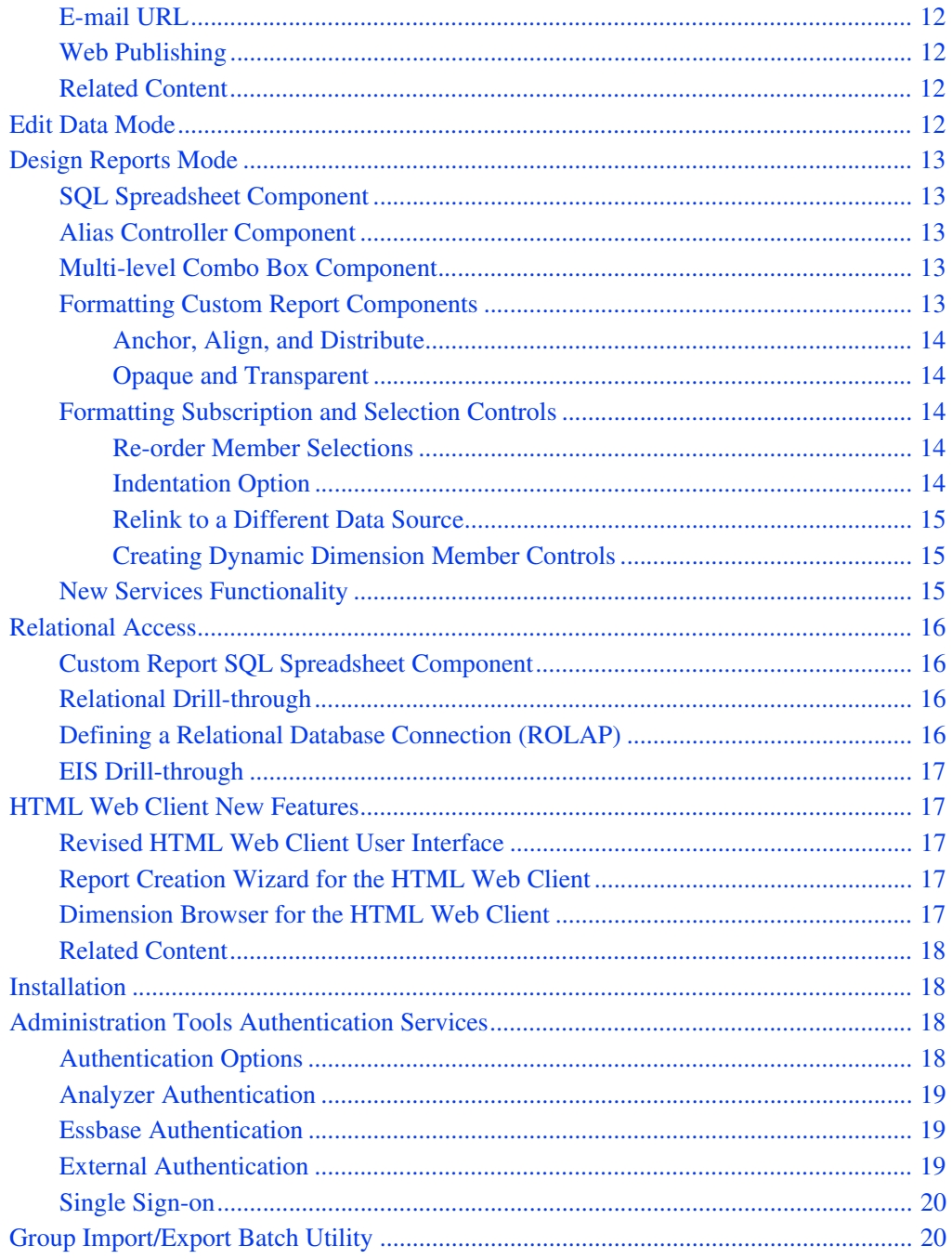

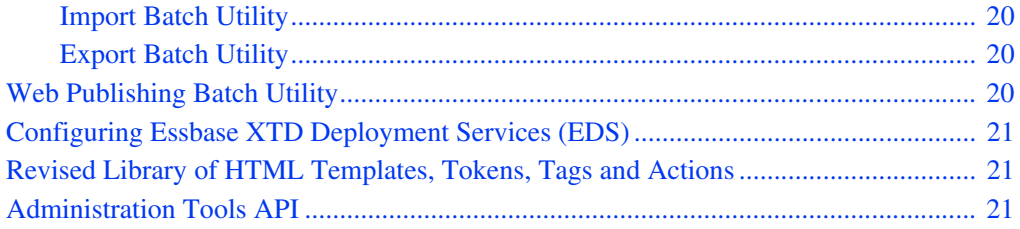

#### **Contents**

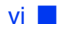

## <span id="page-6-0"></span>**Hyperion Analyzer Release 6.5 New Features**

### <span id="page-6-1"></span>**Java Web Client New Features**

#### <span id="page-6-2"></span>**Dimension Browser**

The Dimension Browser is a graphical interface for selecting members and refining the database query. The Dimension Browser supports many databases without user setup or support staff programming. Intuitive point and click selection methods simplify the creation and editing of database queries.

Improvements to the Dimension Browser include the addition of the Database Connection Name to the dimension node tree, database specific advanced member selection methods, and the ability to set the Label Mode per the dimension.

#### <span id="page-6-3"></span>**Analysis Tools Manager**

Analysis Tools definitions are centrally organized and applied as specified by the Analysis Tools Manager.

Analysis Tools Manager improvements include the ability to specify the order in which definitions are applied, and the inclusion of definitions applied by User Preferences and Spreadsheet Options.

#### <span id="page-6-4"></span>**Traffic Lighting**

Traffic lighting definitions color code data cells based on dimension member values. You can base color coding on a comparison of two dimension members or by fixed limits on a single dimension member. Colors graphically associate member values, whether or not they are sorted or ranked. Traffic Lighting definitions are maintained even as the report is pivoted and changed.

Traffic Lighting improvements include the ability to set the percentage of opacity/transparency by specific color ranges. This enables users to reveal spreadsheet backgrounds, previously obscured by traffic lighting.

#### <span id="page-7-0"></span>**Show Hide Only**

The Show/Hide Only Analysis Tool provides the ability to include or exclude dimension members from the main display panel using member name, traffic lighting color, or data value criteria. It is an effective means of focusing analysis on a discrete set of values.

Show/Hide Only improvements include the ability to display or hide all member selections or all calculated members.

#### <span id="page-7-1"></span>**Restrict Data**

The Restrict Data Analysis Tool provides another means of narrowing the return set, by requiring data values to be relevant to specific rules and operands. Data can be restricted by a comparison between columns or using fixed limits on a single column.

The Restrict Data dialog has been completely redesigned, to expedite the creation and editing of Restrict Data definitions.

#### <span id="page-7-2"></span>**Retrieve Only Top/Bottom**

The Retrieve Only Top/Bottom Analysis Tool leverages Hyperion Essbase server-based sorting and ranking in order to control the size and the order of a query result set. This protects the network server and client from the burden of transmitting and processing large result sets.

The Retrieve Only Top/Bottom dialog has been completely redesigned, to expedite the creation and editing of Retrieve Only Top/Bottom definitions.

#### <span id="page-7-3"></span>**Report Manager**

The Report Manager provides an interface for retrieving reports from the Hyperion Analyzer repository.

Report Manager improvements include the ability to sort report group listings by name, description, date created and date last modified. This is helpful when attempting to locate specific reports in large report groups.

#### <span id="page-8-0"></span>**Print**

The Print dialog box, centrally controling all printing options, has been completely redesigned.

#### <span id="page-8-1"></span>**Print Context**

There are two print contexts:

- Print Screen prints the Main Display panel.
- Print Selected Object prints the specified OLAP pages of the current data object.

#### <span id="page-8-2"></span>**Output Options**

You can print the Main Display panel to the default printer, to a PDF output file, or to a JPG output file.

You can print the current data object to the default printer or to a PDF output file.

#### <span id="page-8-3"></span>**Headers/Footers Tab**

The Print dialog box Headers/Footers tab enables you to define custom headers and footers for printing output. This includes the ability to add Dynamic Text Labels to both headers and footers.

#### <span id="page-8-4"></span>**Formatting**

Formatting options have been reorganized, and expanded, enabling users to more specifically control the scope and nature of formatting in reports.

#### <span id="page-8-5"></span>**Measures Formatting**

Measures Formatting is applied globally to specified dimensions of a specific database connection. These settings are saved in the repository as part of the database connection definition.

#### <span id="page-9-0"></span>**Default Formatting User Preferences**

Default Formatting User Preferences is applied globally to all column and row headers, and data values. These settings are saved in the repository as defaults for the user profile.

#### <span id="page-9-1"></span>**Report Formatting**

Formatting (Main Display Panel right-click menu) is applied ad hoc to specified dimension members. The formatting definition is stored as part of the report definition and applied as a preliminary Analysis Tool definition.

#### <span id="page-9-2"></span>**Data Formatting Analysis Tool**

The Data Formatting Analysis Tool is applied after a Data Formatting Analysis Tool definition has been created and explicitly applied. The formatting definition is stored as part of the report definition and applied per the Analysis Tools Manager.

#### <span id="page-9-3"></span>**Cell Formatting**

Cell Formatting is applied ad hoc to a specific cell range. A cell formatting definition is stored as part of the report definition.

#### <span id="page-9-4"></span>**Other Formatting Options**

There are specific format settings for individual display types.

#### <span id="page-9-5"></span>**Spreadsheet Options**

Spreadsheet Options have been significantly enhanced in order to provide settings for row and column banding color, dimension hierarchy indentation, and numerous other improvements.

#### <span id="page-9-6"></span>**Chart Properties**

Chart Properties have been reorganized to support the expanded list of supported chart types. This includes the addition of the Series Effects tab to the Chart Properties dialog box, and Chart Properties User Preferences.

#### <span id="page-10-0"></span>**Data Display Options**

Data Display options organzied on the Main Display panel right-click menu now include Selected Member and Selected Member First (previously known as Show Parent and Show Parent First).

#### <span id="page-10-1"></span>**Column Sizing**

Columns can now be individually sized, uniformly sized, or reset to default column widths using the Main Display panel right-click menu.

#### <span id="page-10-2"></span>**Dimension Header Sort**

You can order column and row headers in the query result set using Dimension Header Sort definitions.

Dimension Header Sort options are determined by the data source.

For Example, Hyperion Essbase enables you to order columns and rows in Default, Ascending, Descending, Level or Generation order. The Default order is the order in which dimension members occur in the data source outline.

#### <span id="page-10-3"></span>**Revised Right-click Menu**

The Main Display panel right-click menu has been reorganized to provide quick access to the following items:

- The Dimension Browser for the current dimension
- Drill options for the current report
- The Analysis Tools Manager for the current data object
- Related Content links including Linked Reporting Objects, Hyperion Financial Management related content, EIS Drill-through, and other integrated Hyperion applications.
- Member Search
- Data Display Options including settings for showing selected members, setting default label mode, using dimension header sort, showing linked reporting object indicators, and suppressing missing rows, shared members and zero rows.
- Exporting data to Microsoft Excel, to a file, or to the clipboard.
- Printing
- Formatting Options

#### <span id="page-11-0"></span>**E-mail URL**

You can now e-mail hyperlinks to the URL of the current report. The report link features a property indicating whether to display the report in the HTML Web Client or the Java Web Client.

#### <span id="page-11-1"></span>**Web Publishing**

You can convert the current report, or an entire report group to HTML, by specifying a JSP template and output file.

This Web Publishing process can be automated using a command line batch utility that converts report groups to HTML as scheduled. See ["Web Publishing Batch](#page-19-4)  [Utility" on page 20](#page-19-4), for more information.

#### <span id="page-11-2"></span>**Related Content**

You now have the option of accessing configured applications and passing your report context to the subsequent application.

The Related Content dialog box enables you to link to previously configured related content and applications:

- EIS Drill-through
- Linked Reporting Objects
- Integrated Hyperion Applications
- Hyperion Financial Management Related Content

### <span id="page-11-3"></span>**Edit Data Mode**

Edit Data mode enables you to change cell values and write edits back to Hyperion Essbase.

You can now cut, copy and paste a range of cells from Microsoft Excel spreadsheets into Hyperion Analyzer spreadsheets in edit data mode. These edits can then be posted to the report data source.

You can also cut, copy and paste values between Hyperion Analyzer spreadsheets.

### <span id="page-12-0"></span>**Design Reports Mode**

Numerous enhancements to Design Report mode make custom reports more powerful than ever.

#### <span id="page-12-1"></span>**SQL Spreadsheet Component**

You can now include SQL Spreadsheet components in Hyperion Analyzer custom reports. This enables you to display relational data as a spreadsheet using standard SQL syntax queries.

In addition, a SQL Spreadsheet-specific subscription control enables report users to select columns on the fly.

#### <span id="page-12-2"></span>**Alias Controller Component**

The Alias Controller Object enables custom report users to specify the alias table to use when the Label Mode is set to Descriptions (for the coordinated data object). Both the Alias Controller and the Data Object (Chart, Spreadsheet, or Pinboard) must be configured to share a common data source.

#### <span id="page-12-3"></span>**Multi-level Combo Box Component**

The Multi-Level Combo Box Subscription object creates multiple coordinated drop-down list boxes representing the dimensional hierarchy. They are also coordinated with other objects in the report using a common data source.

The combo boxes "cascade." Selections made in a previous combo box populate subsequent dialog boxes with hierarchical descendents. Use the Custom Setting right-click menu item to indicate the number of levels to cascade from the initial dimension member selection.

#### <span id="page-12-4"></span>**Formatting Custom Report Components**

New options are available for formatting custom report components.

#### <span id="page-13-0"></span>**Anchor, Align, and Distribute**

Custom report components are positioned relative to the panel containing them. The Anchor property orients the selected component(s) to an edge of the panel containing it. Using the Slack alignment, objects can be aligned to occupy empty space.

Once a component has been aligned to an edge of the panel containing it, it can also be positioned relative to other components. For example, you can anchor five selection buttons to the left edge of the panel, but the buttons may be unevenly spaced and positioned.

Align and Distribute controls position components and space components relative to specific edges or center points.

#### <span id="page-13-1"></span>**Opaque and Transparent**

The Opaque right-click menu item enables you to set the transparency of a component.

You can create a hotspot by making any services button transparent. The invisible service button can be located over a graphic image, giving the appearance that an area of the image triggers the service.

Designers control the level of transparency. The hotspot can be completely invisible, display a border, or display a border and a text label.

#### <span id="page-13-3"></span><span id="page-13-2"></span>**Formatting Subscription and Selection Controls**

#### **Re-order Member Selections**

You can order dimension member controls in subscription components using the up and down arrows in the Select Member dialog box.

#### <span id="page-13-4"></span>**Indentation Option**

When creating check box and radio button group subscription controls, you can indent dimension member controls a number of pixels based on each members level from the top of the dimension hierarchy.

#### <span id="page-14-0"></span>**Relink to a Different Data Source**

To change the data source for an existing dimension member control, click the Relink button. The Select Data Source dialog box is displayed and enables you to redefine the member selection.

#### <span id="page-14-1"></span>**Creating Dynamic Dimension Member Controls**

You have the option of defining a dimension member control using either an explicit member selection, or Advanced Member Selection. In addition, you can use Advanced Member Selections to populate the control. Using Advanced Member Selection to populate a control makes the control dynamic. As members are added, deleted, and changed in the database, the control maintains itself and does not become obsolete.

#### <span id="page-14-2"></span>**New Services Functionality**

Services are buttons or hotspots that execute Hyperion Analyzer behavior. Many new services are available through these objects:

- Close Report
- Save
- Toggle Toolbar
- Toggle Sub-Toolbar
- Toggle Menu
- Send to Clipboard
- Essbase Calculation Script
- Assign Edit Data...
- Cube Navigator
- Save As
- Toggle InfoPanel
- Toggle Status Bar
- $\bullet$  Send to Excel

### <span id="page-15-0"></span>**Relational Access**

Hyperion Analyzer can access both OLAP and supported relational databases.

There are four methods for accessing relational data from the Hyperion Analyzer client.

#### <span id="page-15-1"></span>**Custom Report SQL Spreadsheet Component**

You can now include SQL Spreadsheet components in Hyperion Analyzer custom reports. This enables you to display relational data as a spreadsheet using standard SQL syntax queries.

When you create a SQL Spreadsheet in Design Report mode, the Enter SQL Query dialog box is displayed. You can compose your SQL query using standard SQL syntax in the panel at the bottom of the dialog box, or by using a SQL Query Builder wizard.

The SQL Query Builder wizard enables users to select the elements used in a SQL syntax query. This is helpful to users who are familiar with the format of their relational data, but do not know SQL syntax. There are five separate tabs for Columns, Filters, Groups, Sorting and Mappings.

You can also include Dynamic Text Labels as filters in the SQL query.

#### <span id="page-15-2"></span>**Relational Drill-through**

Relational Drill-through enables you to construct seamless connections between OLAP data and relational data sources. After being configured, you can navigate from the dimension bottom (level 0) of the OLAP database down to specified relational data.

Hyperion Analyzer stores relational drill-through definitions as database connection properties of an Essbase database connection. You can define your own Select statements and clauses as part of the drill-through definition. The query result set is presented in the format of the SQL Spreadsheet.

#### <span id="page-15-3"></span>**Defining a Relational Database Connection (ROLAP)**

Hyperion Analyzer provides an easy-to-use graphical interface for defining Relational Database Connections (ROLAP). This wizard prompts you to specify a relational database type and login credentials, select a relational table, and define the properties of the database connection and cube.

Hyperion Analyzer clients query the specified relational data source, aggregate the result set, and express data in the form of an OLAP cube.

The relational database connection wizard now supports Teradata.

#### <span id="page-16-0"></span>**EIS Drill-through**

EIS Drill-through is a server-based form of relational drill-through. Like conventional relational drill-through, you can construct seamless connections between OLAP data and relational data sources. Unlike conventional relational drill-through, you can drill to the relational report from any intersection in the Hyperion Analyzer report.

Your Hyperion Essbase Administrator must establish EIS drill-through reports. The relational query is stored as Intersection specific metadata, and flagged with a Linked Reporting Object indicator. When you double-click flagged cells, the OLAP report navigates to the specified relational report.

### <span id="page-16-1"></span>**HTML Web Client New Features**

#### <span id="page-16-2"></span>**Revised HTML Web Client User Interface**

A completely new set of JSP templates delivers an updated graphical user interface for the HTML Web Client.

#### <span id="page-16-3"></span>**Report Creation Wizard for the HTML Web Client**

Previous releases of the Hyperion Analyzer did not enable HTML Web Client users to create new reports.

Release 6.5 now provides a new creation wizard similar to the Java Web Client, for creating a new report.

When you select the report layout and the database connection, report dimensions are returned as an OLAP spreadsheet.

#### <span id="page-16-4"></span>**Dimension Browser for the HTML Web Client**

An HTML version of the Dimension Browser is also available to HTML Web Client users now.

After creating a new report, you can access the Dimension Browser via the Information Panel or the Drill/Browse control, and further refine the database query.

Improvements to the Dimension Browser include the addition of the Database Connection Name to the dimension node tree, database specific advanced member selection methods, and the ability to set the Label Mode per the dimension.

#### <span id="page-17-0"></span>**Related Content**

Like the Java Web Client, the HTML Web Client can access configured applications and pass report context to the subsequent application.

The Related Content dialog box enables you to link to previously configured related content and applications:

- EIS Drill-through
- Linked Reporting Objects
- Integrated Hyperion Applications
- Hyperion Financial Management Related Content

### <span id="page-17-1"></span>**Installation**

The installation wizard has been redesigned and enhanced to simplify the installation process.

### <span id="page-17-2"></span>**Administration Tools Authentication Services**

Security can now be centrally managed from Hyperion Analyzer Administration Tools, using the Authentication Services dialog box.

#### <span id="page-17-3"></span>**Authentication Options**

Hyperion Analyzer supports three methods for validating user IDs and logons:

- Analyzer Authentication
- Essbase Authentication
- External Authentication

Authentication methods are not mutually exclusive. Administrators may elect a combination of methods and set an order of precedence.

#### <span id="page-18-0"></span>**Analyzer Authentication**

Native Hyperion Analyzer authentication is always available to every valid Hyperion Analyzer user.

Analyzer authentication validates the user against known user IDs and passwords in the Hyperion Analyzer repository.

Administrators using this authentication method have the additional option of setting Hyperion Analyzer passwords to expire at specified interval of days.

#### <span id="page-18-1"></span>**Essbase Authentication**

When Hyperion Essbase authentication is enabled, Hyperion Analyzer uses the specified Hyperion Essbase server to validate the user ID and password for login.

#### <span id="page-18-2"></span>**External Authentication**

When external authentication is enabled, Hyperion Analyzer uses a centralized, independent authentication provider to validate the user ID and password.

Hyperion Analyzer supports three external authentication providers:

- Lightweight Directory Access Protocol Directory (LDAP)
- Microsoft Active Directory, Windows 2000 sp1 (MSAD)
- Microsoft Windows NT LAN Manager 4.0 (NTLM)

Hyperion Analyzer supports four external authentication platforms:

- $\bullet$  Microsoft Windows NT 4.0
- Microsoft Windows 2000
- Microsoft Windows XP
- UNIX

#### <span id="page-19-0"></span>**Single Sign-on**

One of the benefits of external authentication is single sign-on. Externally authenticated users are granted access to multiple Hyperion applications after logging on only once. After external authentication, an encrypted token containing the user ID and password is passed among Hyperion applications and is used to automatically re-authenticate the user.

### <span id="page-19-1"></span>**Group Import/Export Batch Utility**

#### <span id="page-19-2"></span>**Import Batch Utility**

Users with privileges can create and delete user IDs and user group profiles by importing a valid .aru XML file. The XML file structure delineates the parameters for users, user groups, authentication methods, database connections, and roles.

Import functionality is also integral to migrating Hyperion Analyzer 5.0.3 users to Release 6.5

#### <span id="page-19-3"></span>**Export Batch Utility**

Administrators can also export Hyperion Analyzer repository information to an XML file. This is especially helpful when there is a need to transfer information between concurrent repositories.

### <span id="page-19-4"></span>**Web Publishing Batch Utility**

Web Publishing can be automated using a command line batch utility that converts report groups to HTML as scheduled.

This utility requires the user to have an installed Hyperion Analyzer standalone (Windows) client.

Hyperion Analyzer converts reports to Web pages using pre-defined Java Server Pages (JSP) templates, and pre-defined output locations. Users can design and use their own templates to further customize the Web publishing process.

### <span id="page-20-0"></span>**Configuring Essbase XTD Deployment Services (EDS)**

The Analyzer.properties file supports variables enabling Essbase XTD Deployment Services (EDS). This service enables access to clustered Essbase server configurations.

A cluster of Essbase servers is a set of servers running on different computers (or different CPUs, on multi-processor systems) that run copies, or replicas, of the same Essbase application, a single Essbase server that runs replicas of the same application, or a combination of both.

See the *Hyperion Analyzer Administrator's Guide* for more information.

### <span id="page-20-1"></span>**Revised Library of HTML Templates, Tokens, Tags and Actions**

The library of tokens, tags and actions used by Hyperion Analyzer JSP templates has been expanded to enable additional functionality. You can use these same components to design custom JSP templates for the HTML Web Client and the Web Publishing Batch Utility. See the *Hyperion Analyzer Administrator's Guide* for more information.

### <span id="page-20-2"></span>**Administration Tools API**

The Hyperion Analyzer API Toolkit enables Web developers to incorporate the Hyperion Analyzer Java Web Client "look and feel" and its functionality into custom Web applications.

Now the functionality provided by the Administration Tools Client can be leveraged by custom Web applications too. The API has been expanded to include Administrator API content.

When developers can rapidly create custom analytical applications using proven components, dialog boxes and API calls, companies save money, time and improve reliability.

Hyperion Analyzer Release 6.5 New Features